## **How To Take On-Line Training From My.Scouting.Org**

From your browser, go to<https://my.scouting.org/>

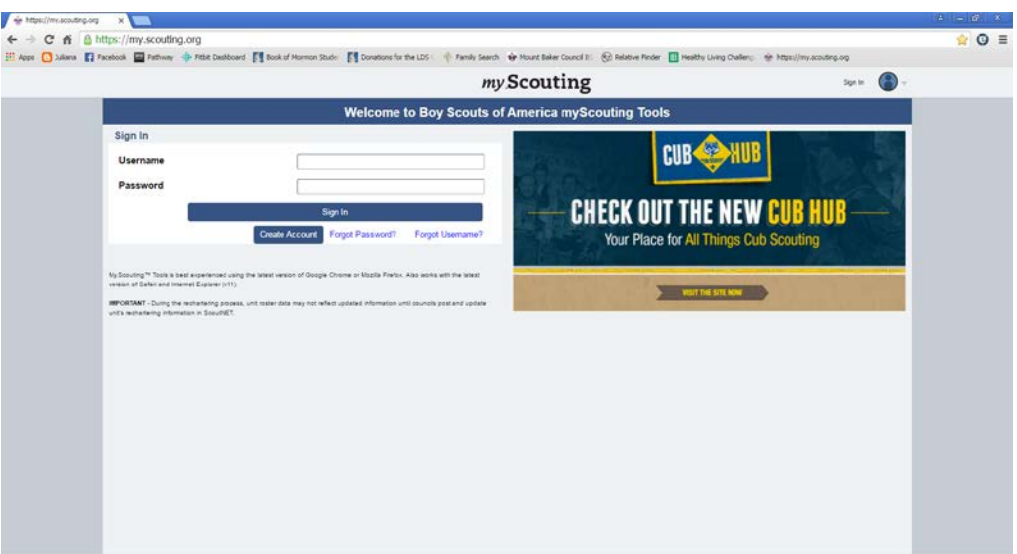

If you already have an account, go the Section 2 below and log on with your username and password.

If you don't have an account, please follow these instructions.

#### **Section 1. Create Account**

1. Click on the button that says "CREATE ACCOUNT"

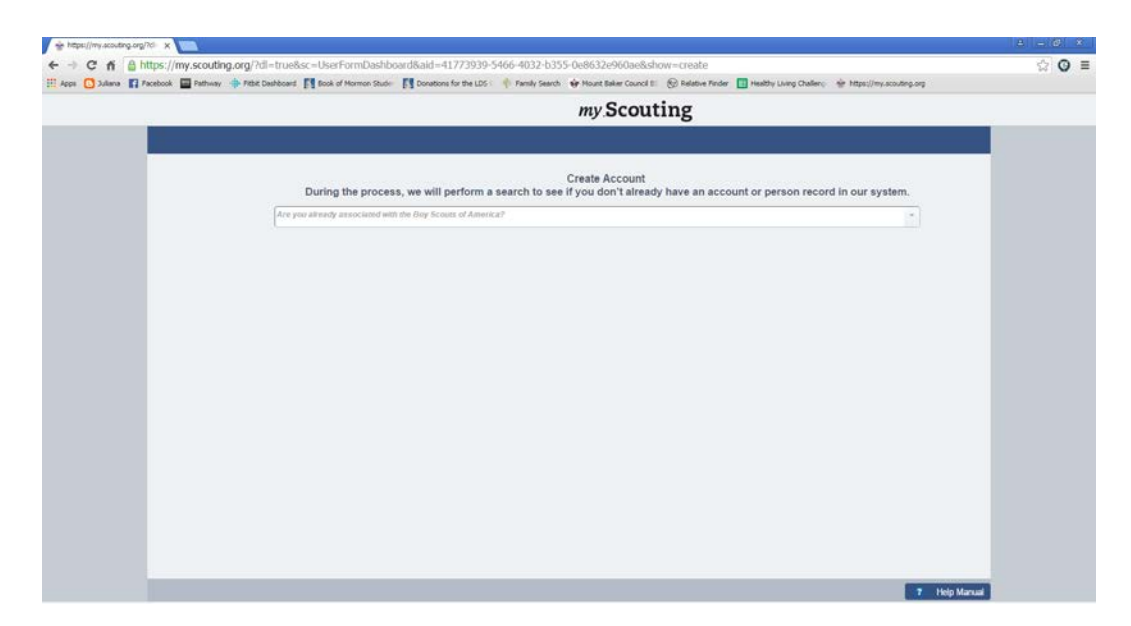

2. Answer the question "Are you already associated with the Boy Scouts of America?" with NO from the drop down.

#### 3. Fill in your name and address, etc.

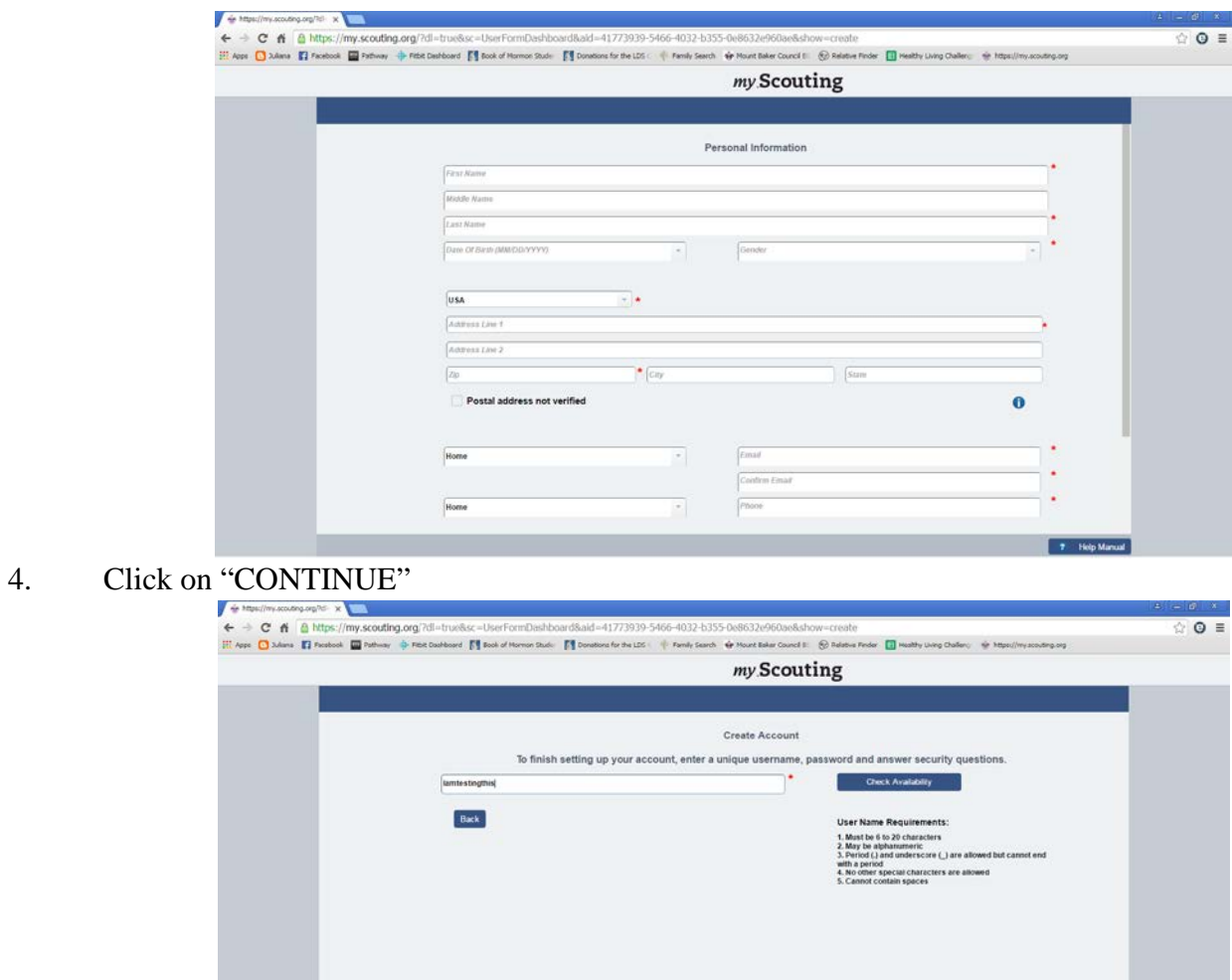

- 5. Enter a Username and press "CHECK AVAILABILITY"
- 6. Enter a password (must be in the right format) and answer 2 security questions

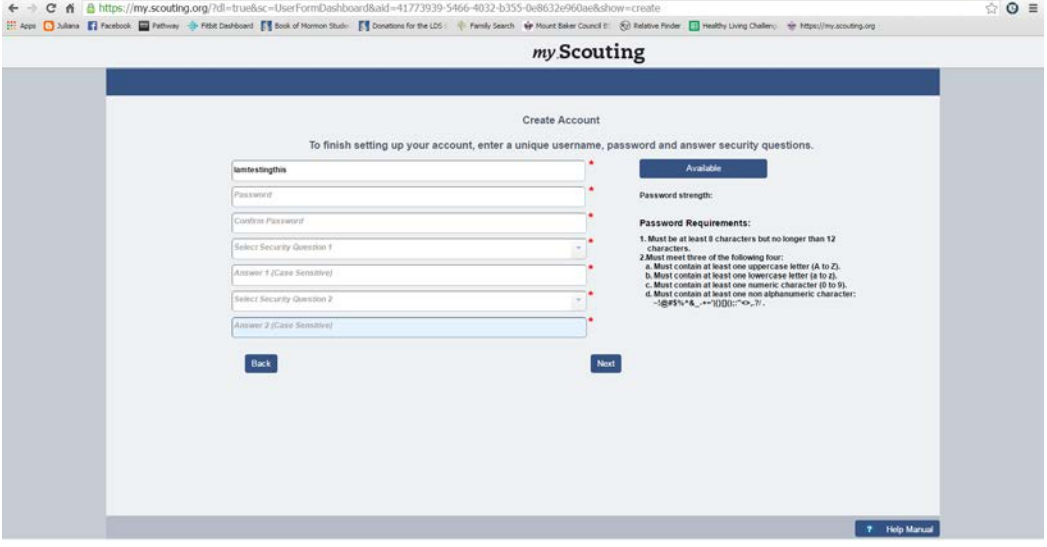

7 Nelp Manual

### 7. Your account will now be created

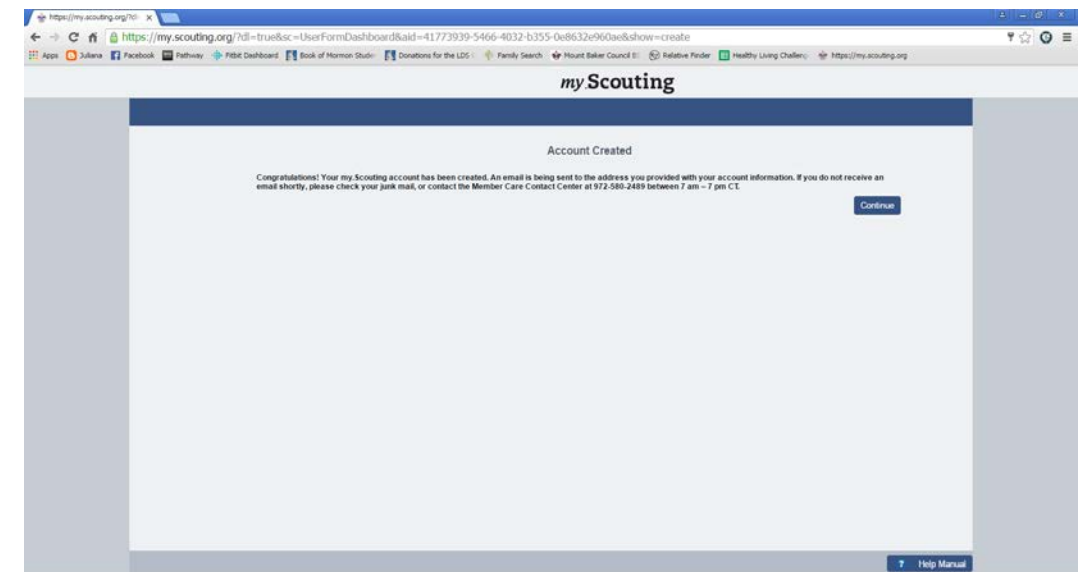

**8.** Press "CONTINUE"

# **Section 2. Account exists**

- 1. Click on the **Home** icon found in the top left corner of your screen.
- 2. Click on **My Dashboard** icon.

You should now see this screen

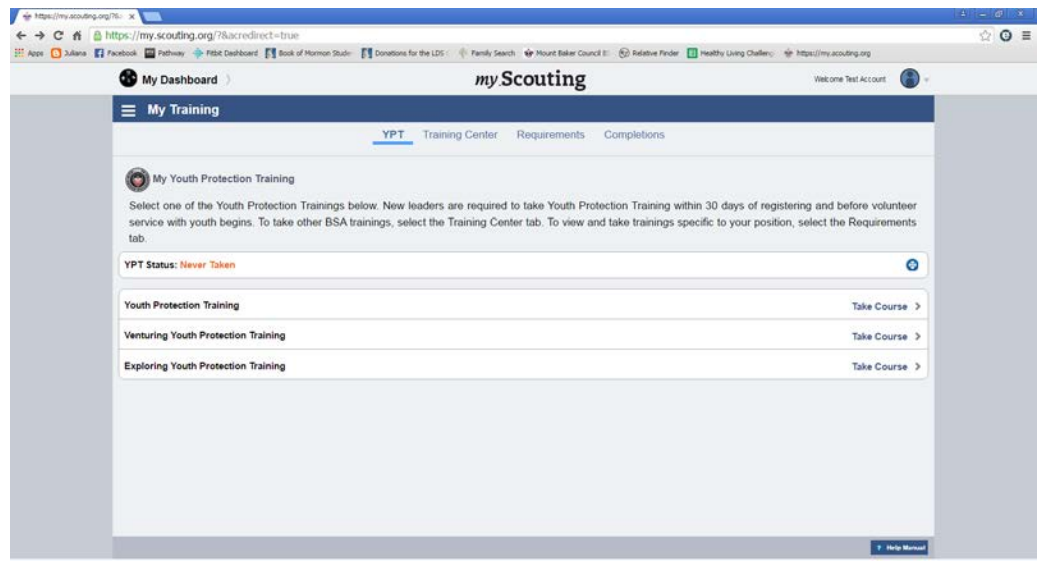

Under **My Training**, you will see: *YPT Training Center Requirements Completions* 

**3.** Click on **Training Center**

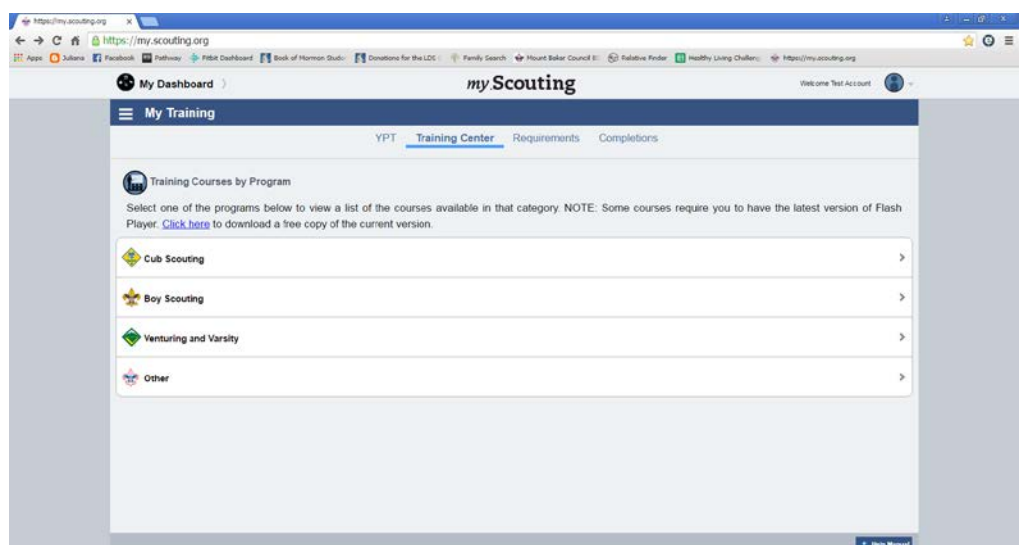

### 4. Click on **Boy Scouting**

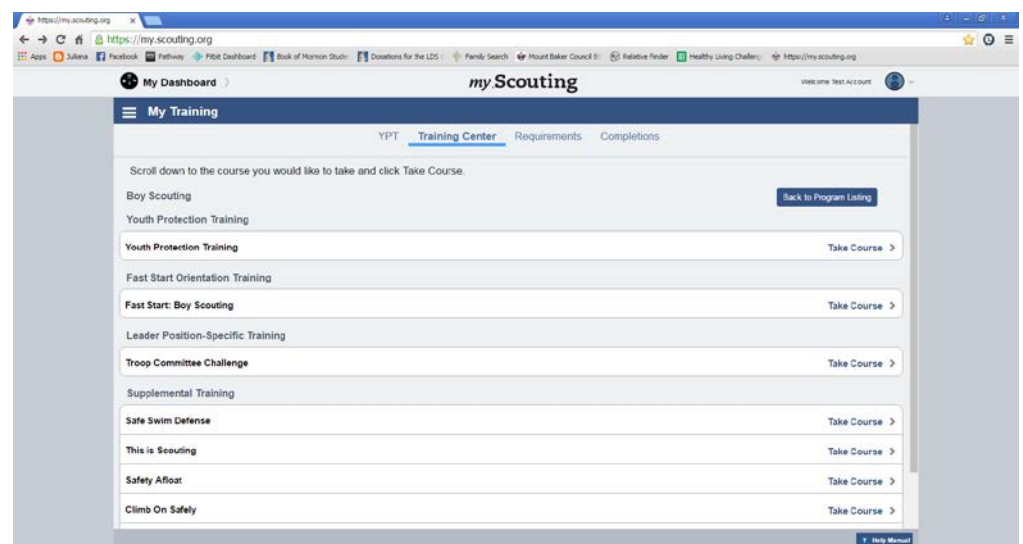

### 5. Click on **Safe Swim Defense**

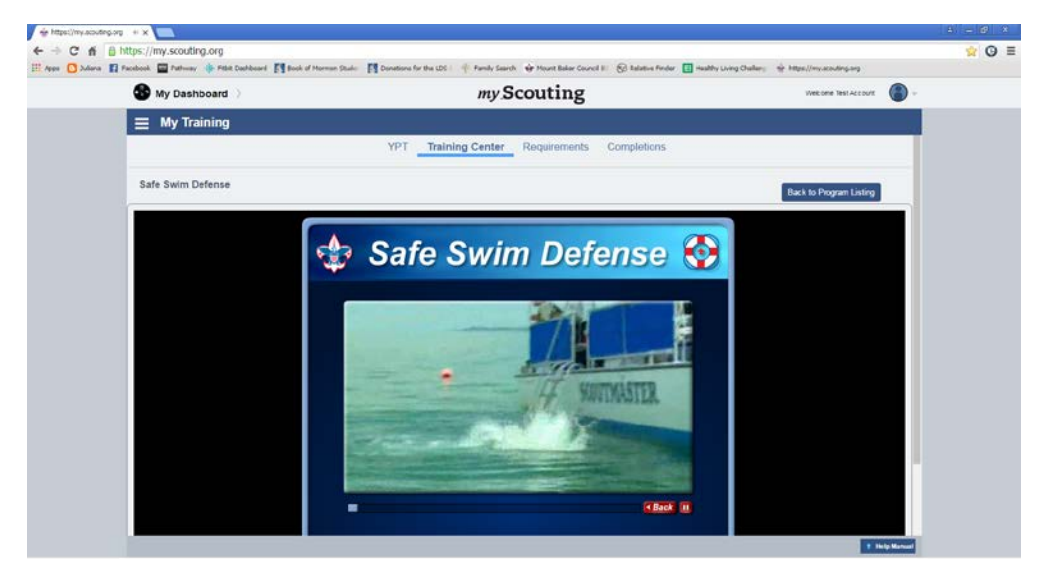

- 6. Take the on-line class and answer all the questions
- 7. Put in your ward's Boy Scout Troop number (Unit number)
- 8. Print out certificate and bring it to the Encampment